Fugitive Dust Construction Online Application Guide

This guide is meant to help with navigation through the online Fugitive Dust Construction Application.

After clicking on the link on the webpage it will take you to the application, you will need to agree to the Adobe Sign Terms and Conditions by clicking on the "Continue" button at the bottom of the page.

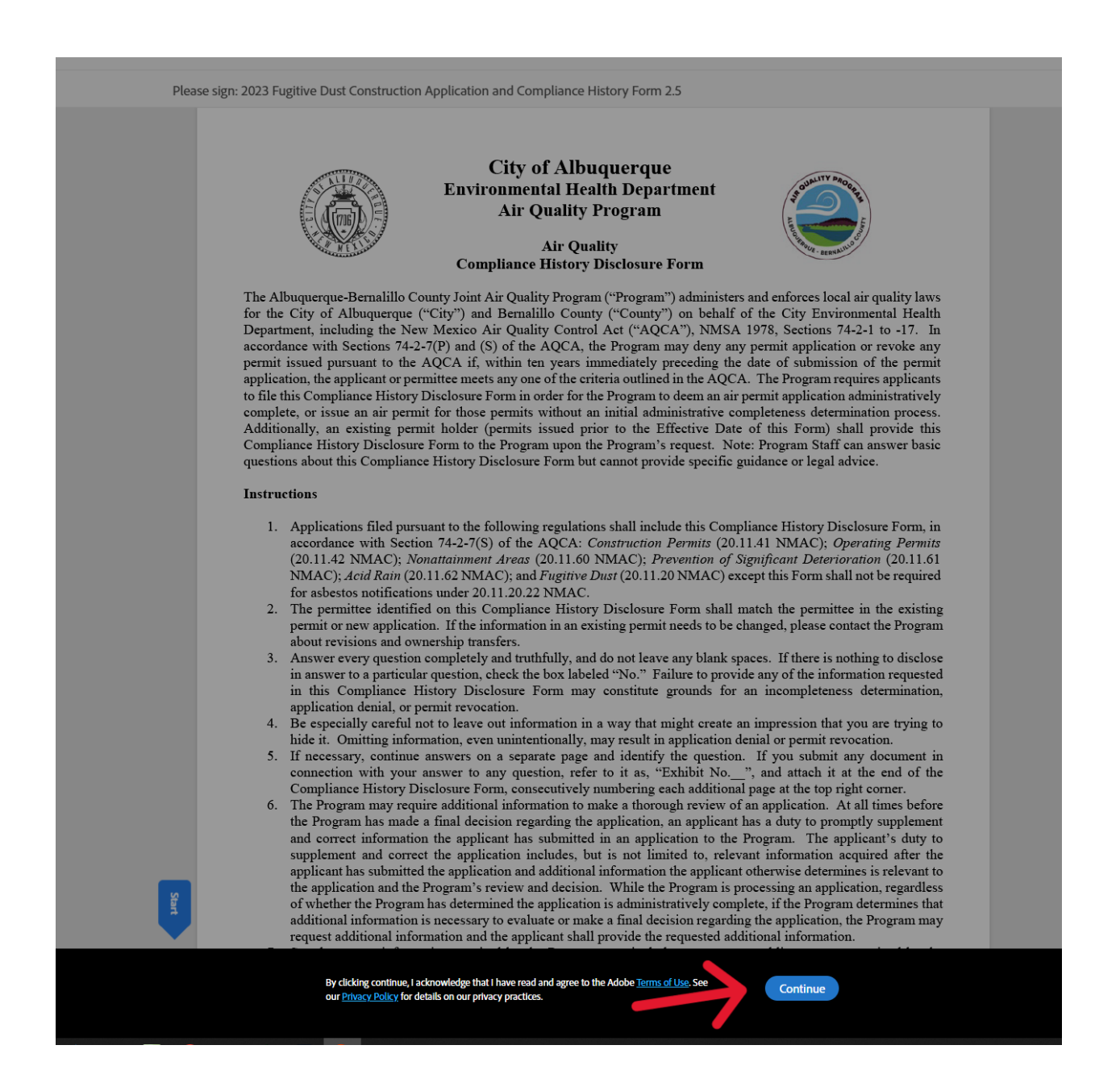

The first two pages of the application are a disclosure form. Read carefully, complete all applicable fields and sign. Depending on how you answer the only question that is allowed to be blank is 5b.

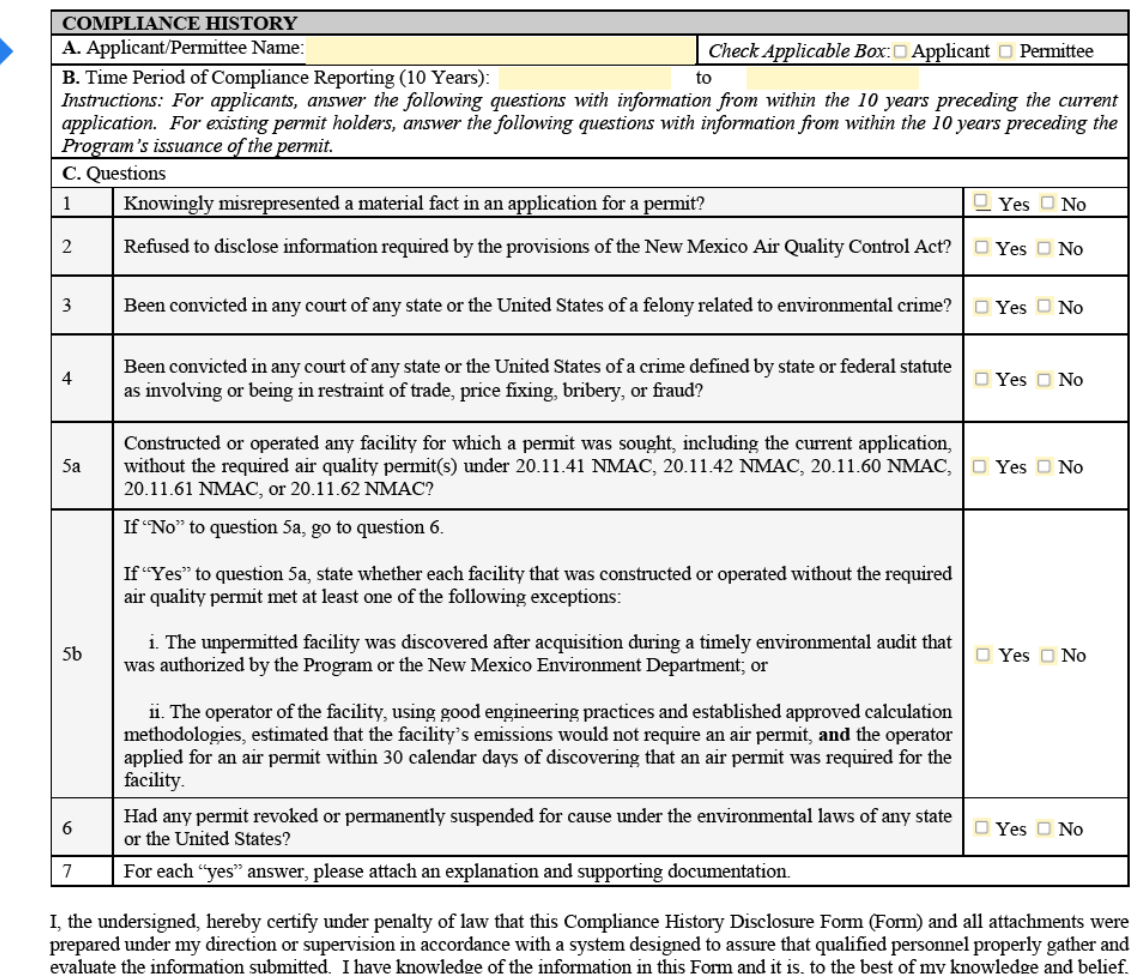

true, accurate, and complete. I understand that there are significant penalties for submitting false information, including denial of the application or revocation of a permit, as well as fines and imprisonment for knowing violations. If I filed an application, I covenant and agree to promptly supplement and correct information in this Form until the Program makes a final decision regarding the application. Further, I certify that I am qualified and authorized to file this Form, to certify to the truth and accuracy of the information herein, and bind the permittee and source.

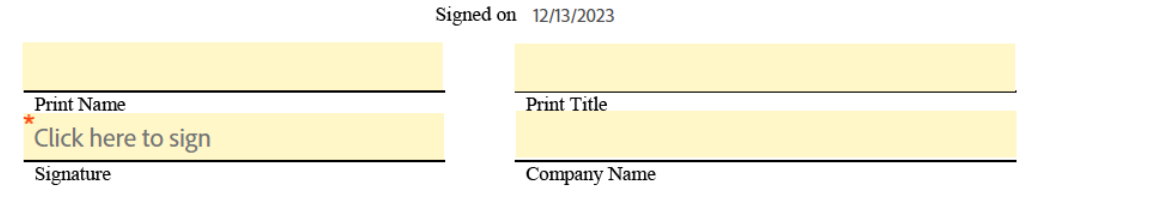

Fill in all applicable information. Most of the fields on the form should be filled in before submitting. **Please note:** If a field is not marked as required in the Adobe Sign document that does not mean it is not required in order for the application to be considered complete when submitted. Make sure to check or type "Not Applicable" if something does not apply to your scope of work.

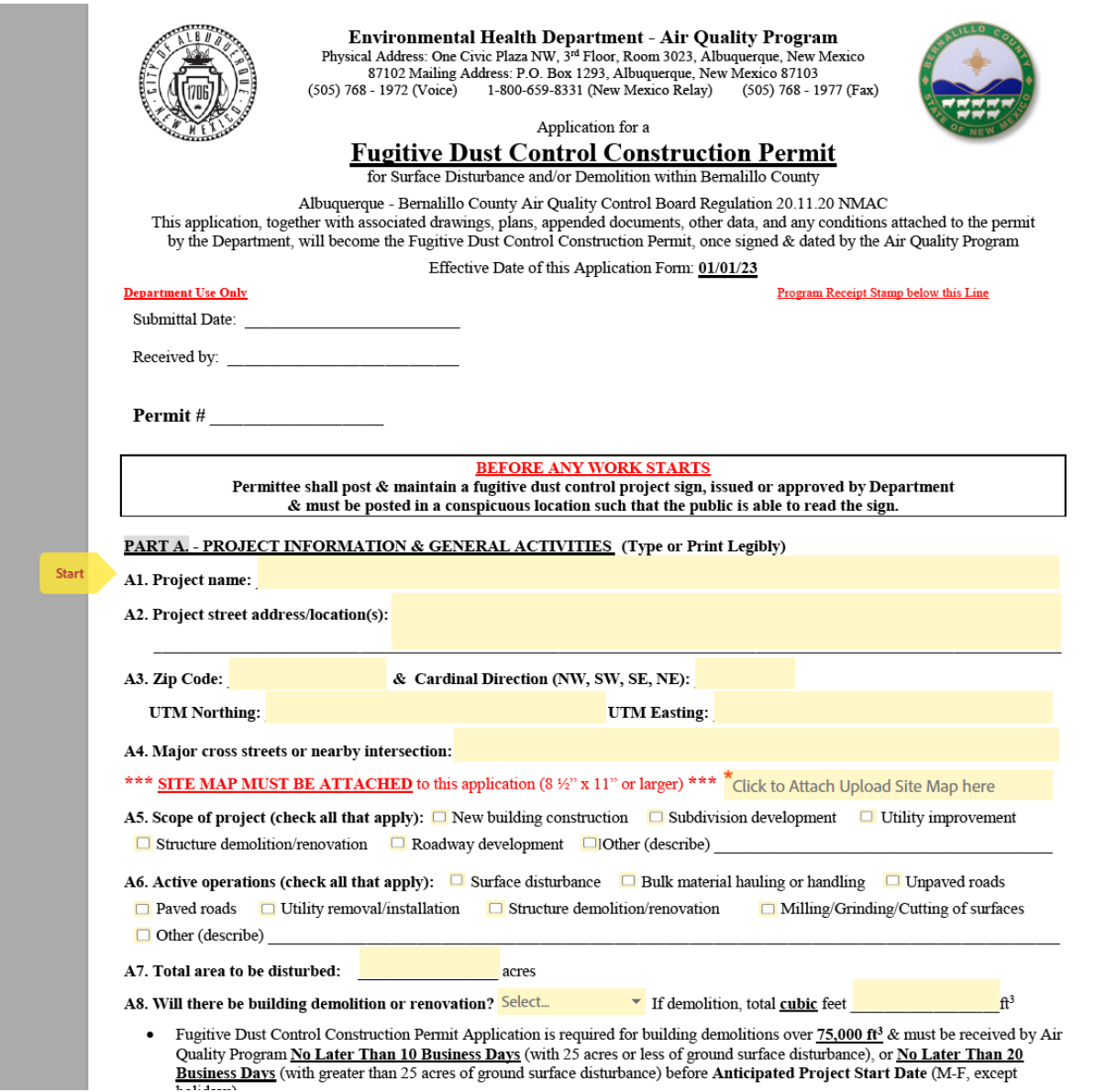

When filling out page 7 make sure to take the value from F1 and the value from F2 **or** F3 and enter them into the empty fields under F4.

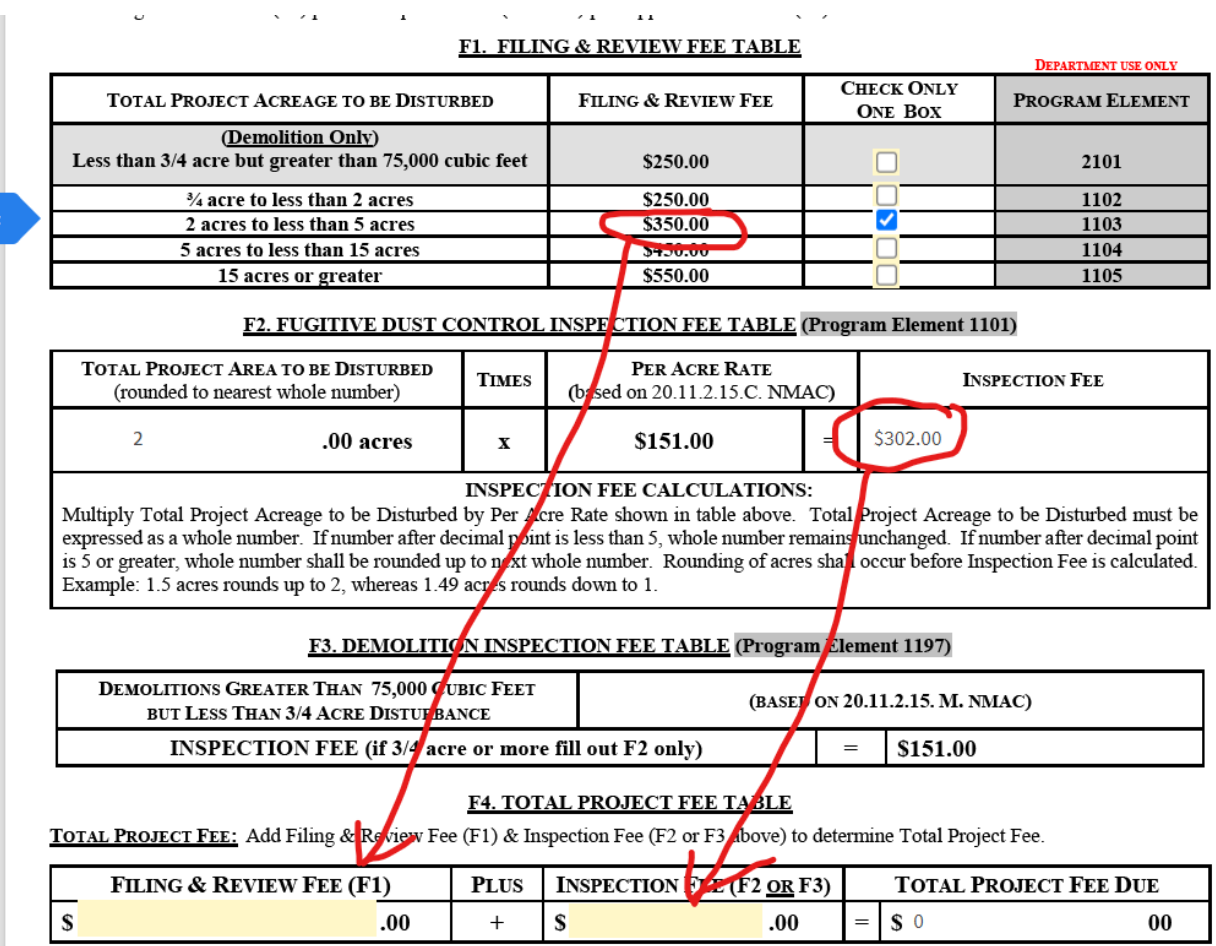

The form will automatically add the Filing and review Fee and the Inspection Fee together for you.

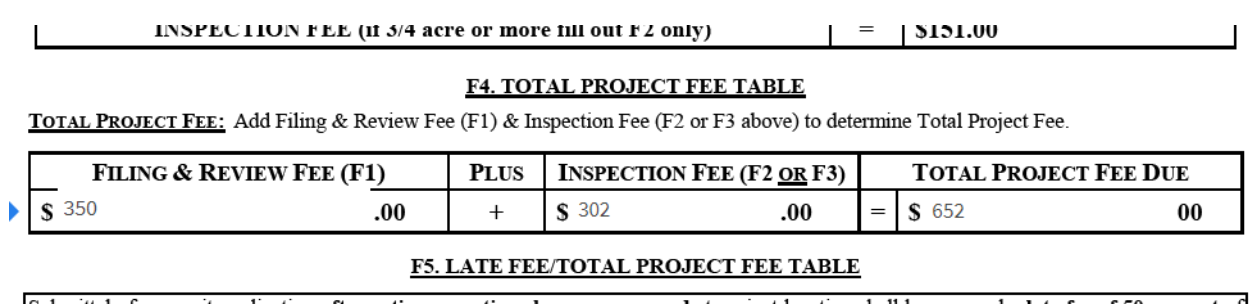

On the next page (Page 8) you will be required to fill in the permittee information including the signature and initials. Please make sure you complete all the fields.

## PART G. - SIGNATURE AUTHORITY OF PERMITTEE

BY SIGNING BELOW, THE APPLICANT CERTIFIES THAT THE INFORMATION PROVIDED IN THIS APPLICATION FOR A PERMIT IS TRUE, ACCURATE AND COMPLETE, AND THE APPLICANT AGREES TO BE THE "PERMITTEE". THE "PERMITTEE" IS RESPONSIBLE FOR COMPLYING WITH THE PERMIT, PLAN, AND ALL REQUIREMENTS OF PART 20.11.20 NMAC. FAILURE TO COMPLY SHALL BE A VIOLATION OF PART 20.11.20 NMAC.

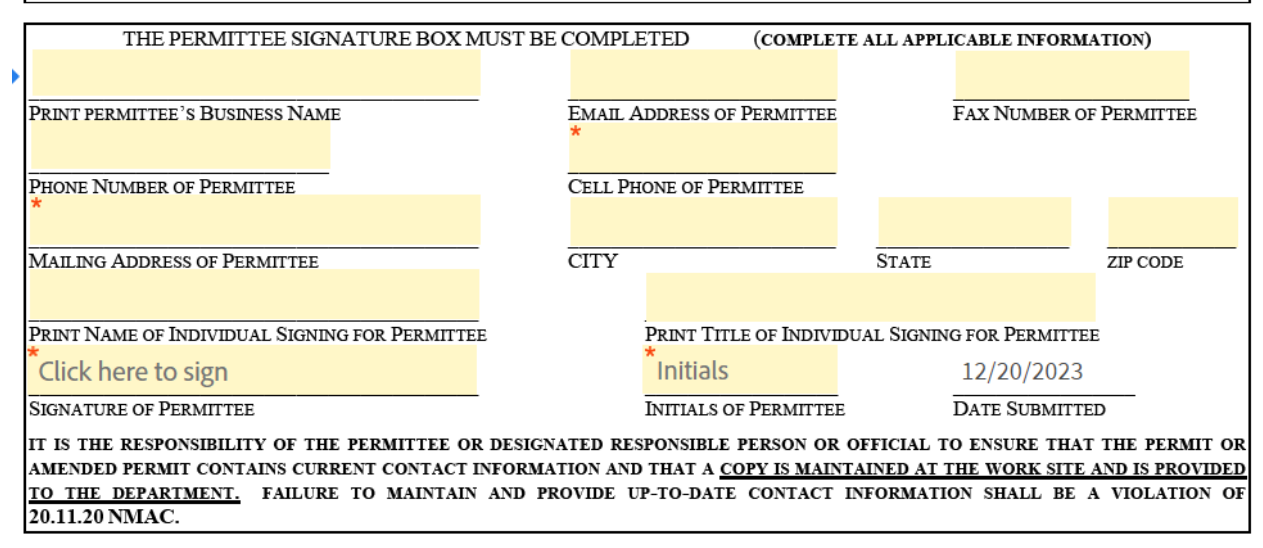

After completing the permittee information in Part G please select an option for Part H and Part I. Part H will have the option of "Same as Permittee" or "Project Owner or Operator."

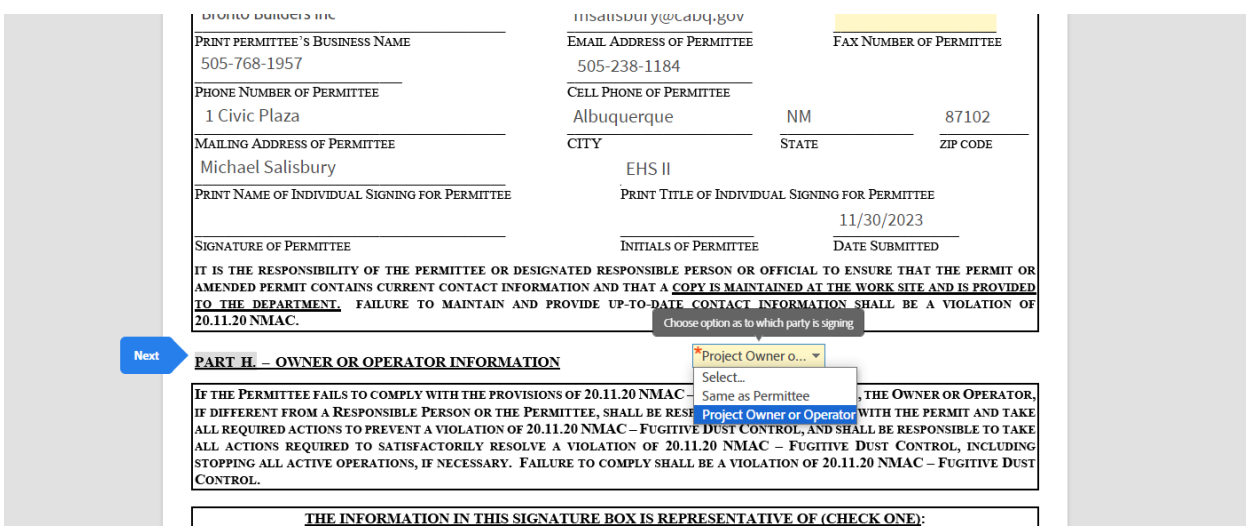

Under Part I on Page 9 there will be the choices "Same as Permittee", "Project Owner or Operator" and "Responsible Person."

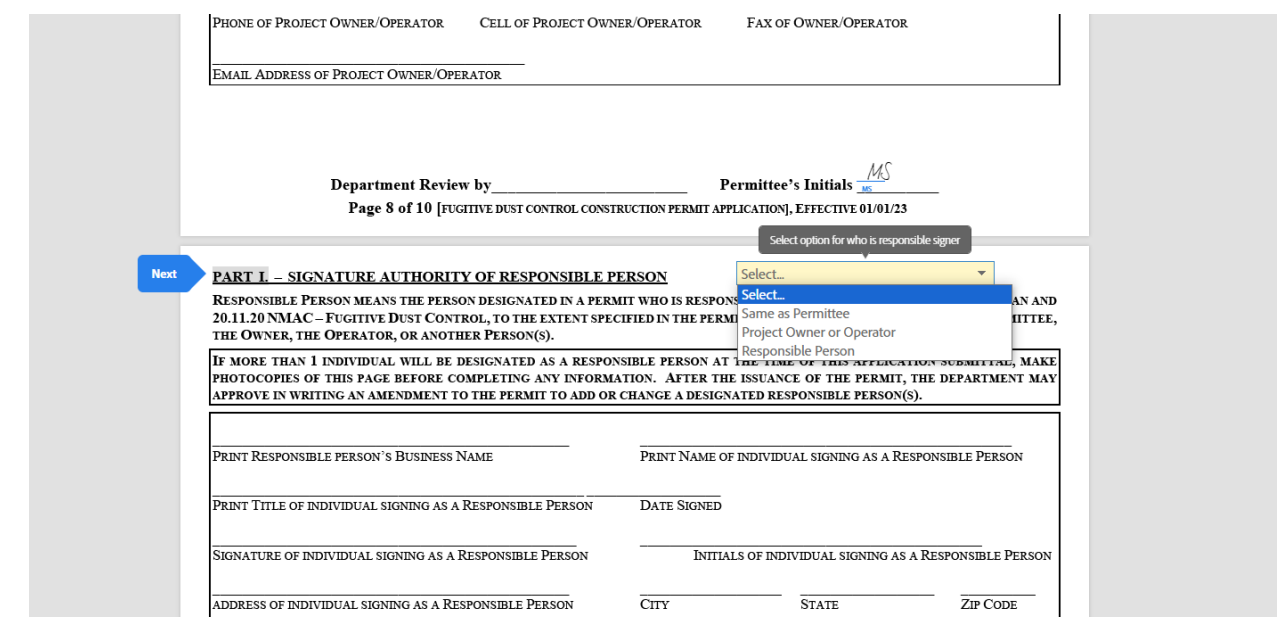

After all required fields have been completed there will be a pop-up message at the bottom of the page to sign the document.

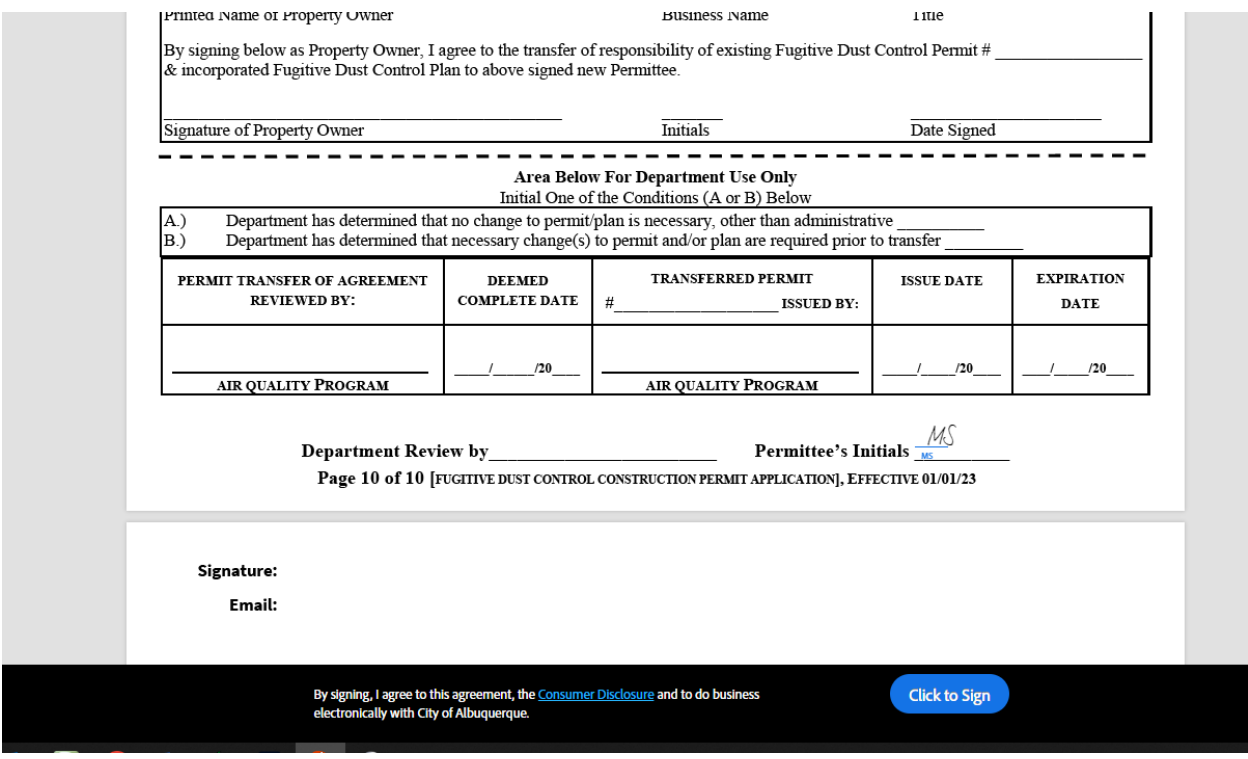

After clicking the "Click to Sign" a pop-up window will appear to enter participant information.

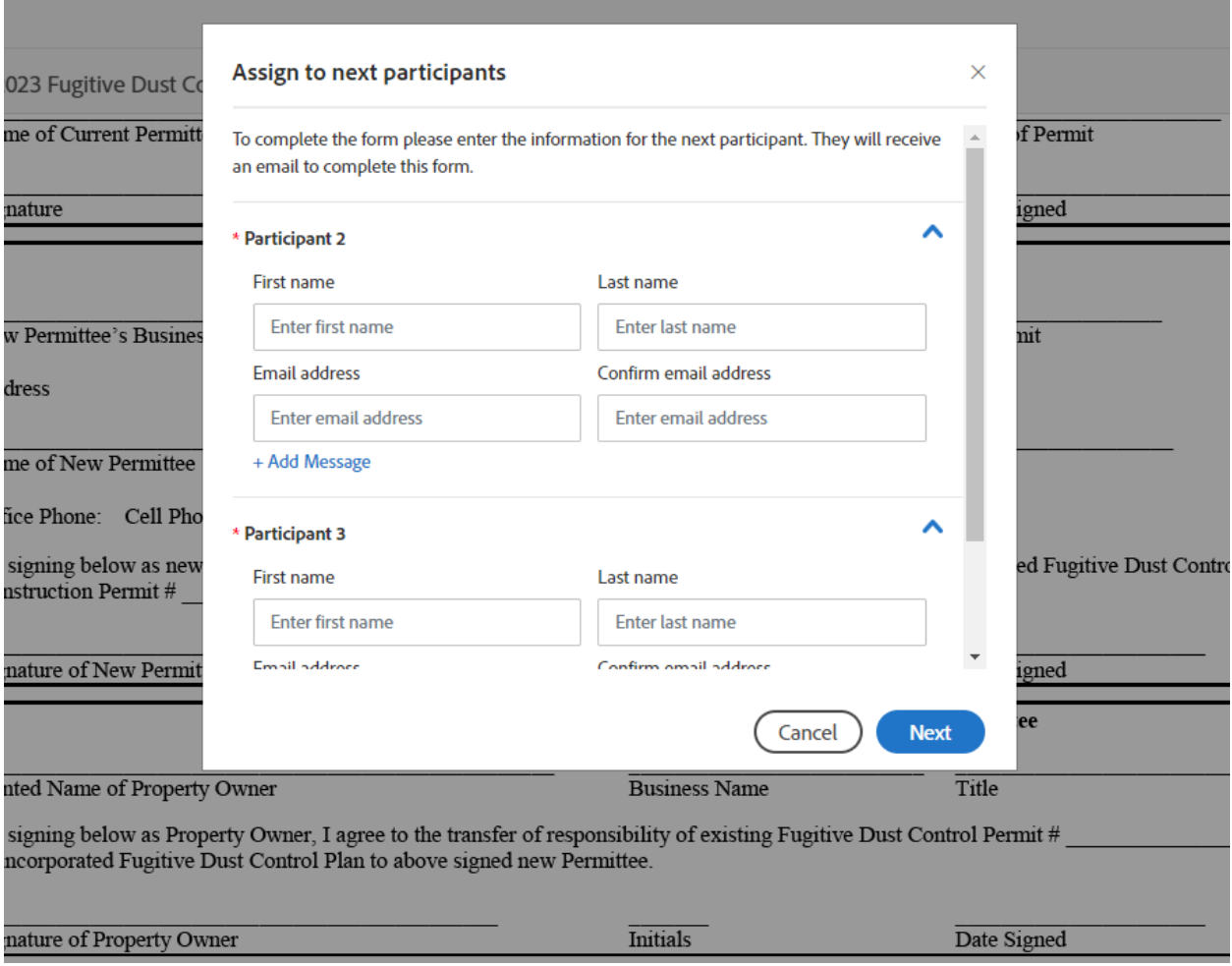

"Participant 2" will be the person signing as the Project Owner/ Operator and "Participant 3" will be the person signing as the Responsible Person. If the same person will be signing for both enter their name and e-mail address in both fields.

After completing both "Participant" fields the next prompt will require entering your email address in order to sign the document.

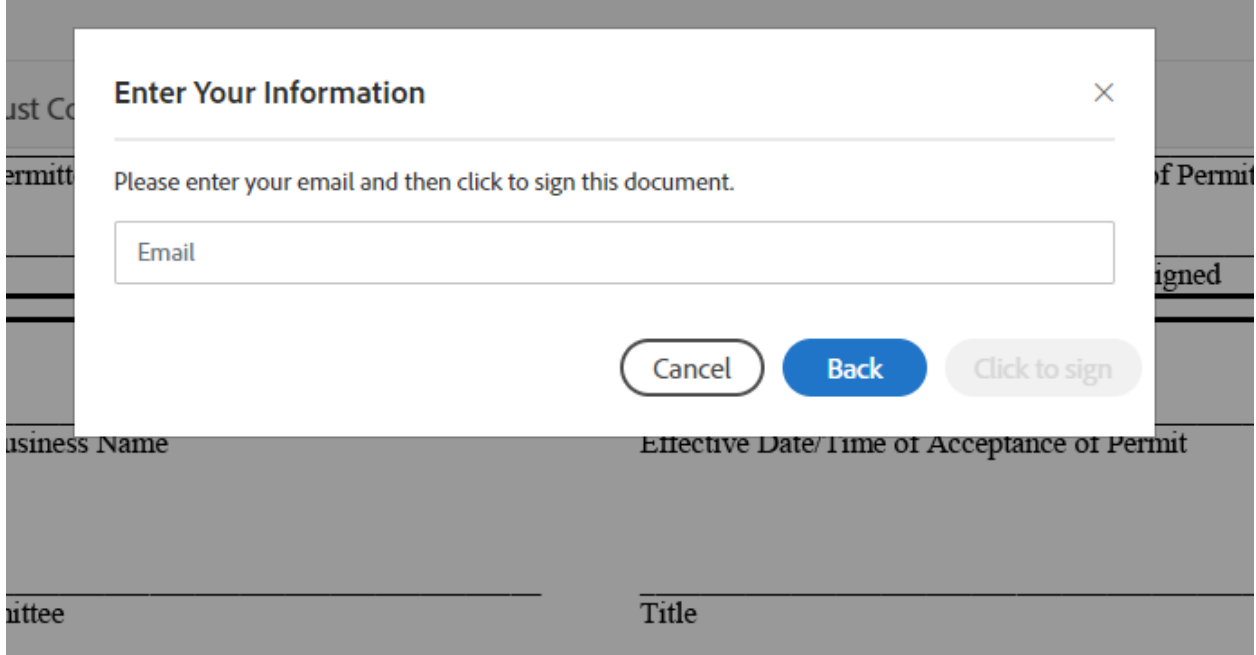

Enter your email address and click on "Click to Sign."

**Contract Contract** 

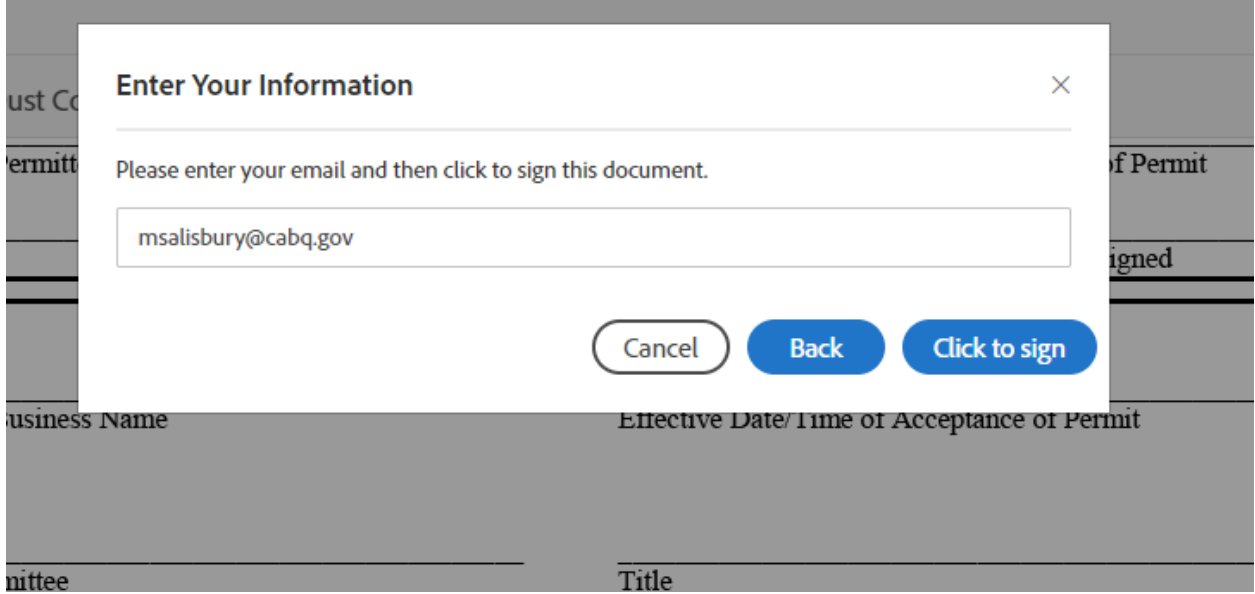

The next screen will confirm that an email has been sent in order to confirm your email address.

## Just one more step

We just emailed you a link to make sure it's you. It'll only take a few seconds, and we can't accept your signature on "2023 Fugitive Dust Construction Application and Compliance History Form 2.5" until you've confirmed.

Wait a few moments and check your email for the confirmation. Once the email has been received click on "Confirm my email address."

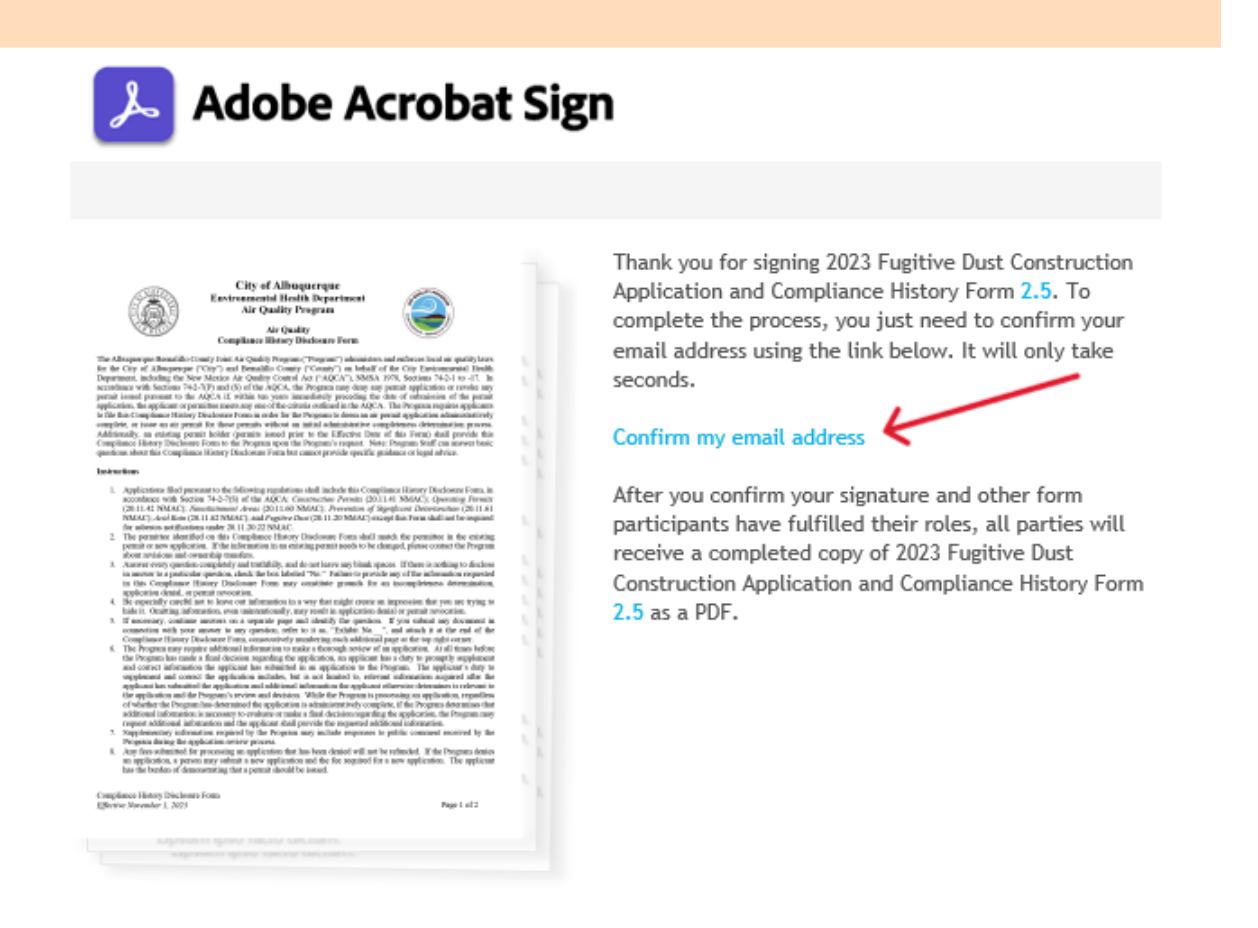

To ensure that you continue receiving our emails, please add adobesign@adobesign.com to your address book or safe list.

A confirmation will open in a new tab on your internet browser confirming the email and stating it has been sent to the other participants.

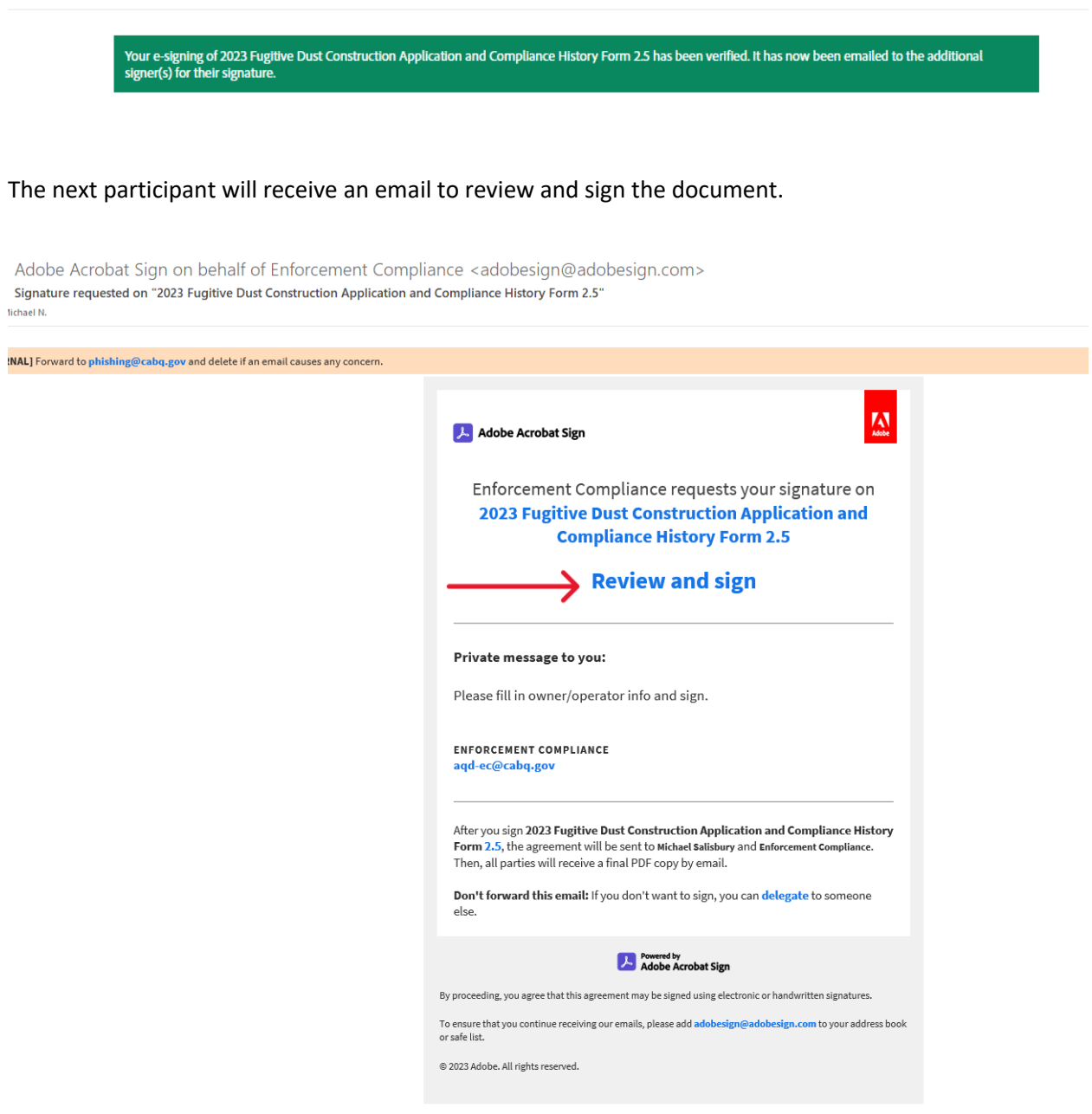

Once "Participant 2" (Owner/Operator) has entered all applicable information and signed the document will be emailed to "Participant 3" (Responsible Person). Once "Participant 3" has completed and signed the document it will be emailed to the department and a copy will be emailed to all participating parties.